## **Change NetSet Email Settings on an Android Device using the Gmail App**

You were issued a **new random email password** about a week before the migration. If you haven't done so already, you should **change it** first; otherwise proceed to step 6.

1. Log into Webmail at<https://mail.mynetset.ca/> on a computer (not a mobile device) with your full email address and new random password

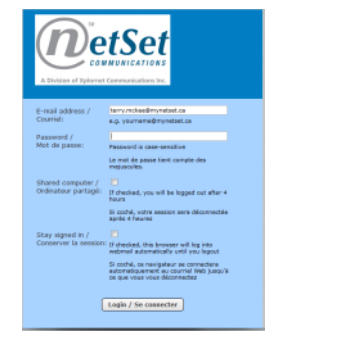

2. Click on **Settings**

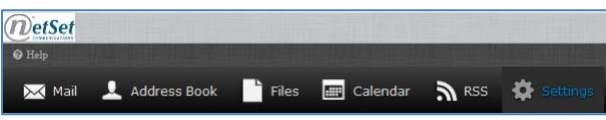

Settings Preferences Folders  $\frac{1}{2}$  Identities **N** Responses **Ball Password** 

3. Under Settings, click on **Password**

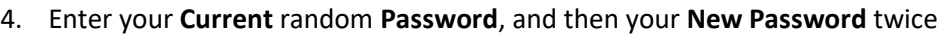

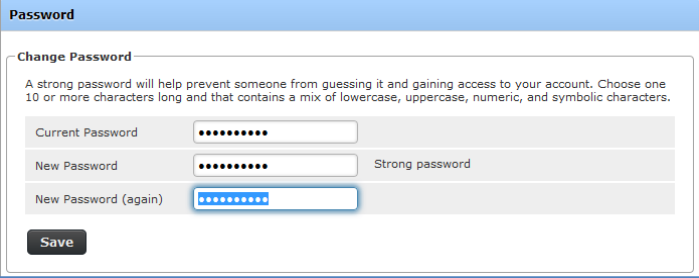

## 5. Click **Save**

## **Changing Your Settings**

6. Open the **Gmail** app using the icon

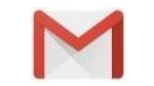

7. Tap the **three horizontal bars** to the left of Inbox

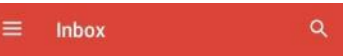

8. Scroll down to the bottom and select **Settings**

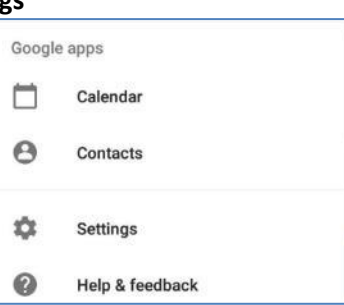

1. Tap your **email address**

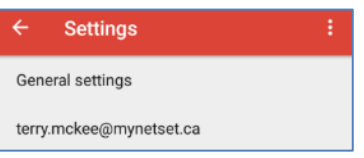

2. Scroll down to **Server settings** at the bottom and tap **Incoming settings**

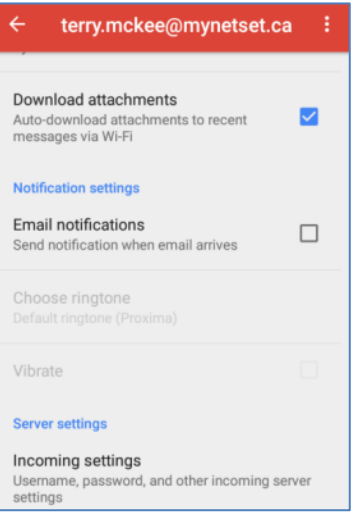

- 9. Change the following settings:
	- a. Enter your new email **Password**
	- b. If the **Server** is **imap.securedurl.com**, change it to **imap.mynetset.ca**

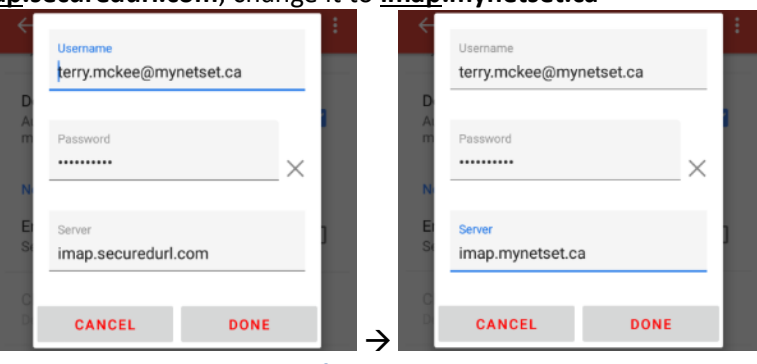

*If using IMAP*

c. If the **Server** is **pop.securedurl.com**, change it to **pop.mynetset.ca**

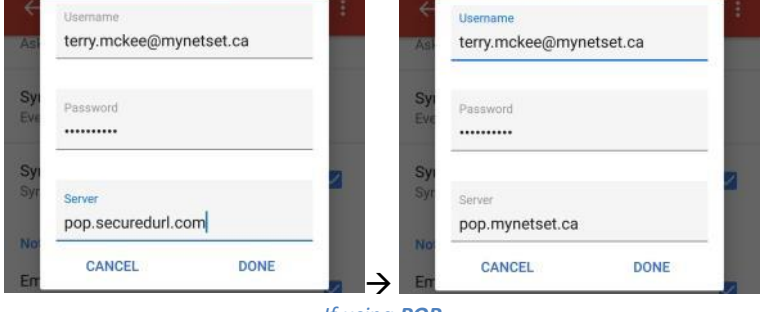

*If using POP*

- d. Scroll down
- e. Verify the **Port** is **993** (for IMAP) or **995** (for POP)
- f. Verify the **Security type** is **SSL/TLS**

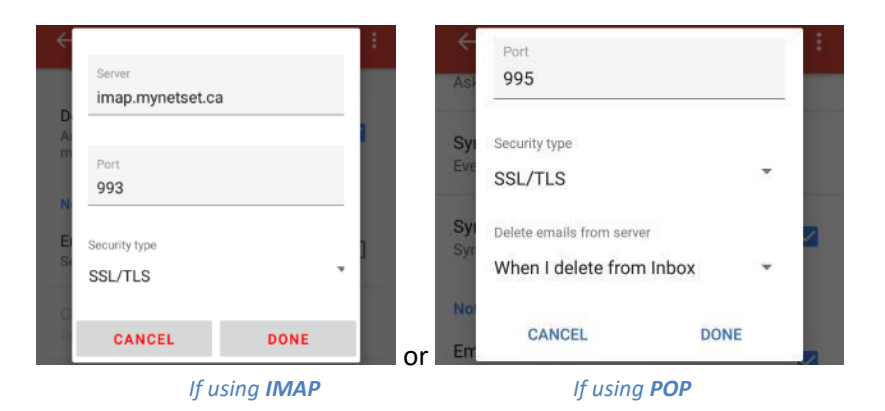

- g. Tap **Done**
- 10. Scroll down to **Server settings** at the bottom and tap **Outgoing settings**

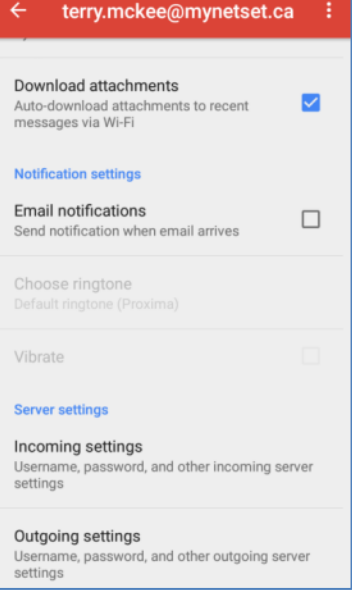

- 11. Change the following settings:
	- a. Enter your new email Password
	- b. Change the **SMTP** s**erver** to **smtp.mynetset.ca**

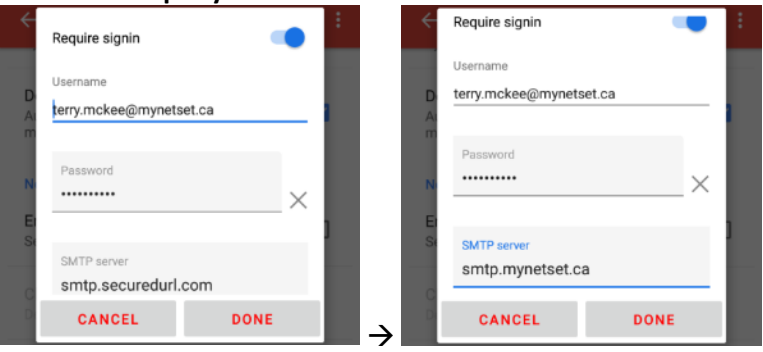

- c. Scroll down
- d. Verify the **Port** is **465**
- e. Verify the **Security type** is **SSL/TLS**

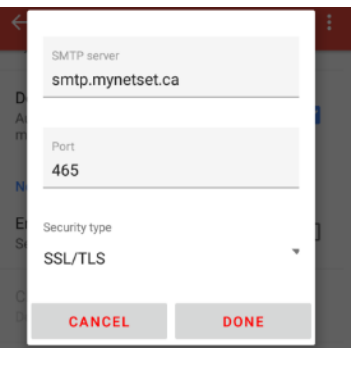

## f. Tap **Done**

12. Tap the **arrow** at the top left next to your email address

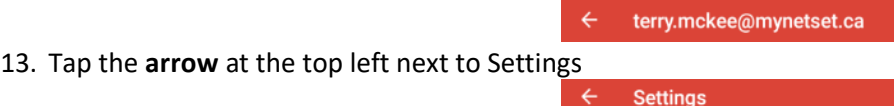

Your account is now ready for post-migration use in the Gmail app on an Android mobile device.